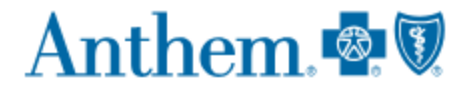

## **How to Verify Medical Provider Tiers**

First, visit [www.anthem.com](http://www.anthem.com/) and log in to your member account.

Once you are logged into your account, select "Find A Doctor."

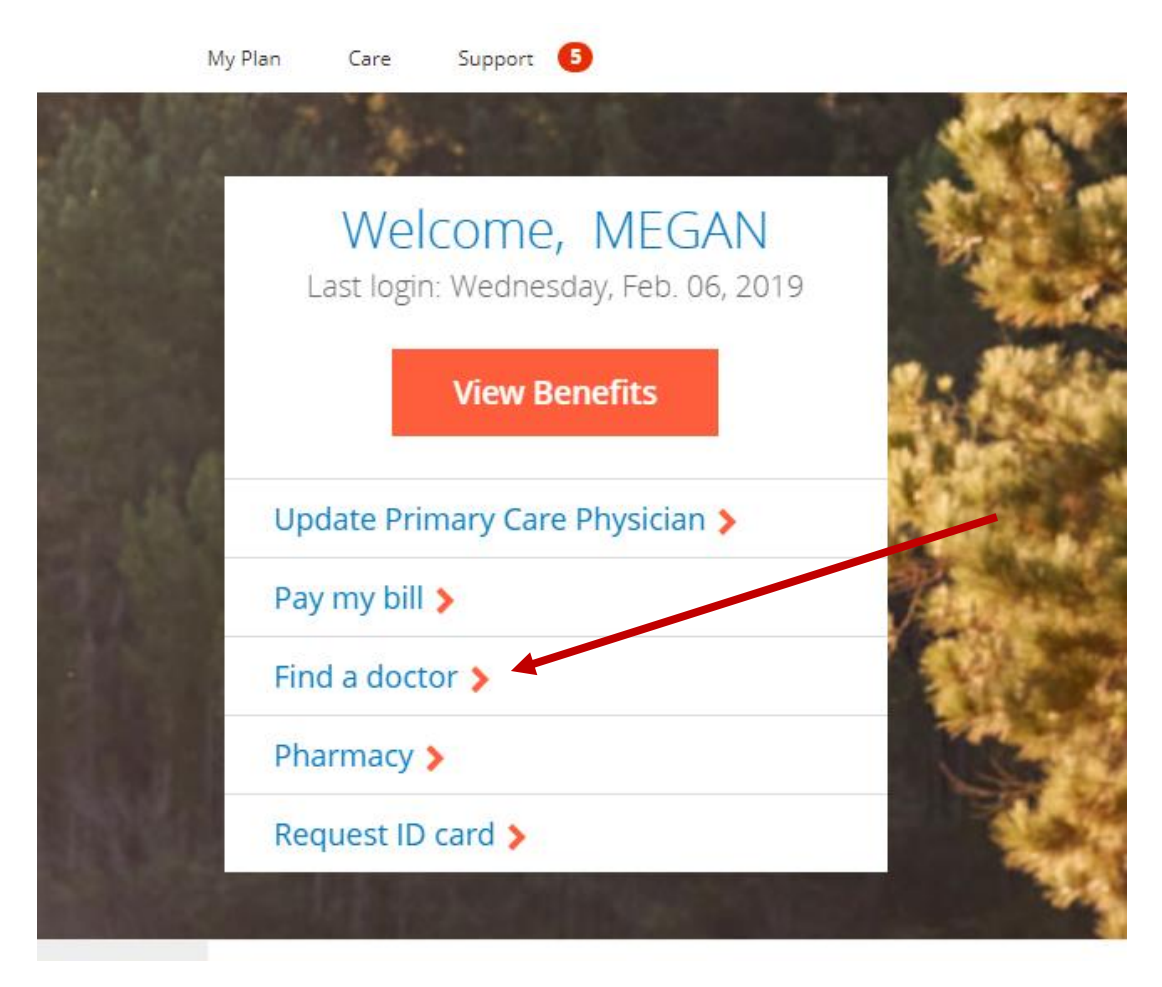

From the "Find a Doctor" screen, click "select a plan to see if your doctor or hospital is in your plans network" located under the "search box."

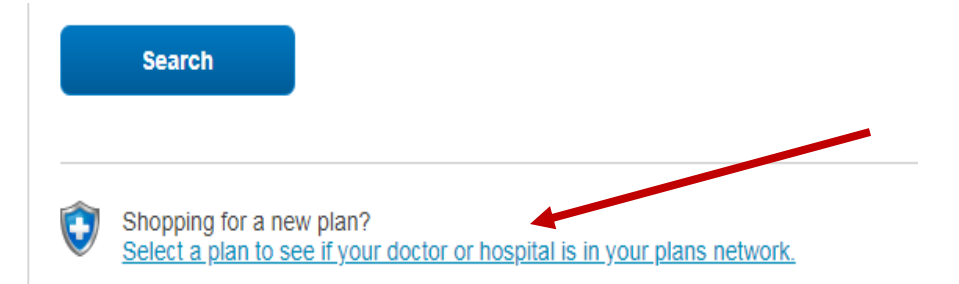

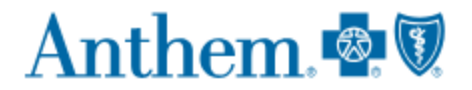

From the "What type of care are you searching for?" box, Select "Medical."

# Select a plan/network

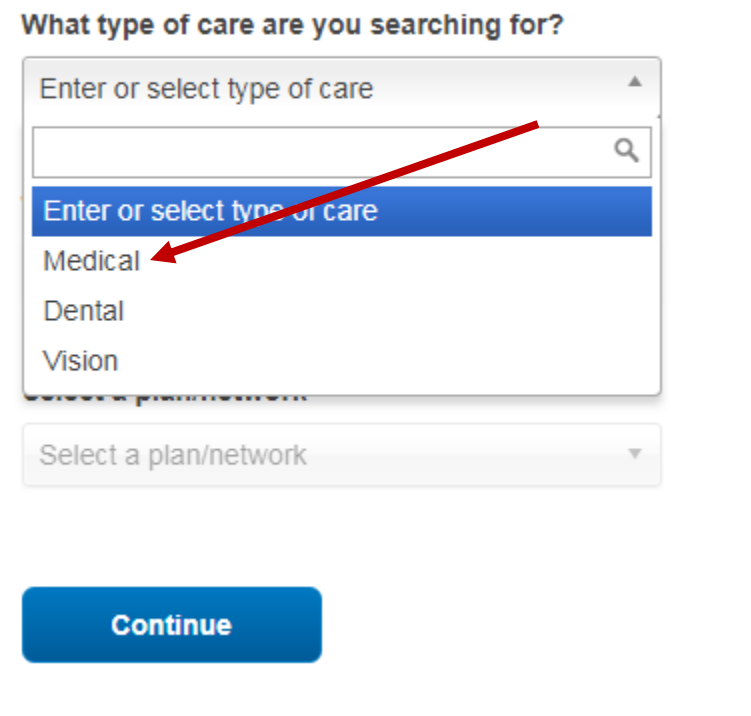

Next, Select the state from the "What state do you want to search in" box.

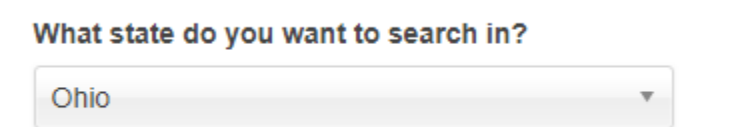

Then, select the plan/network from the drop down box. Select "Blue Access Options PPO" under the heading "**Medical (Employer-Sponsored)"**

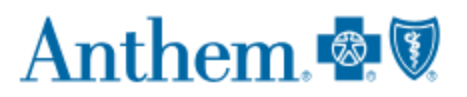

#### Select a plan/network

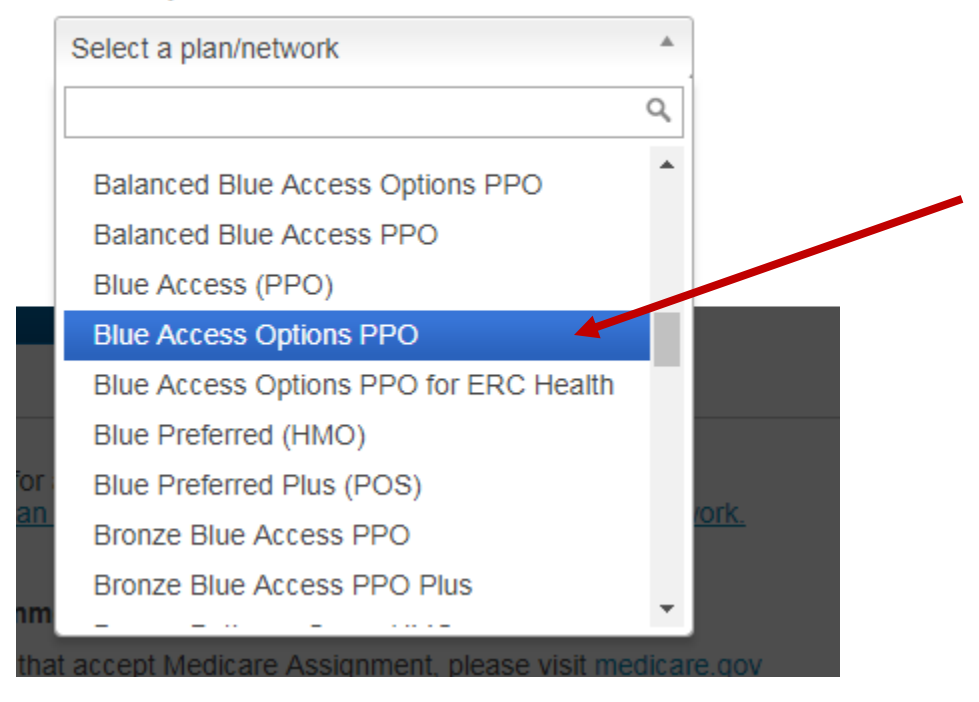

Click "Continue."

#### What type of care are you searching for?

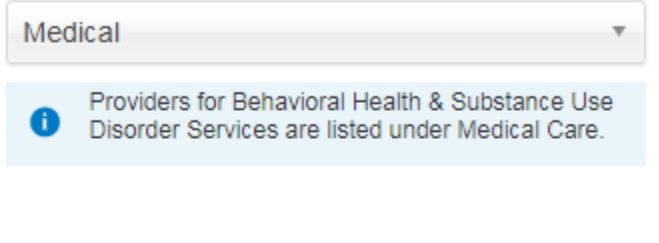

## What state do you want to search in?

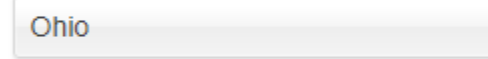

### Select a plan/network

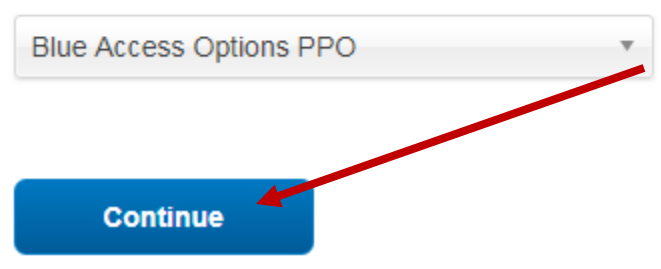

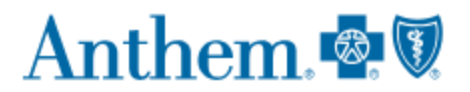

The "Blue Access Options PPO" plan will now populate.

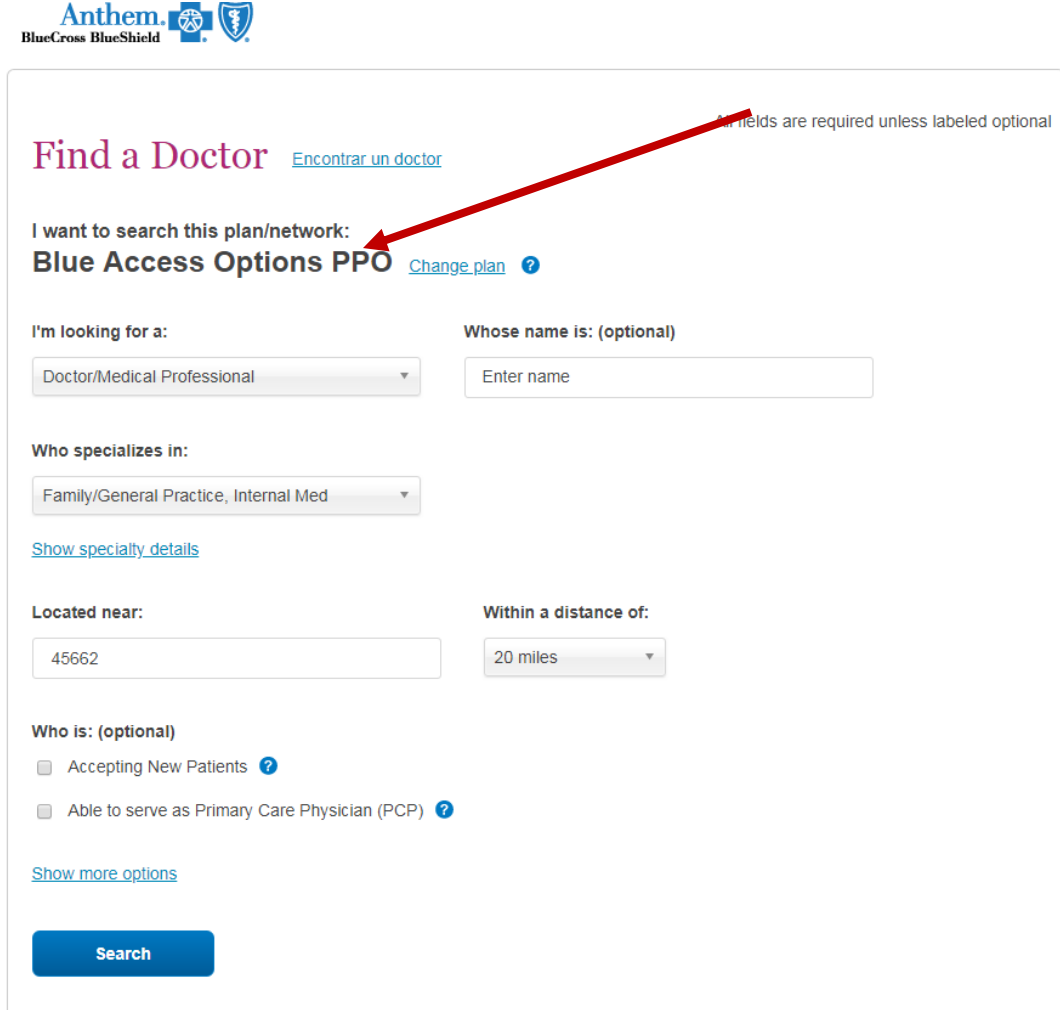

Check or update the search parameters and click "search."

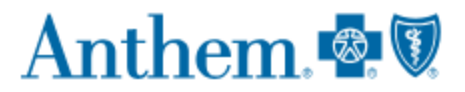

# You will now be able to view tier information for medical providers.

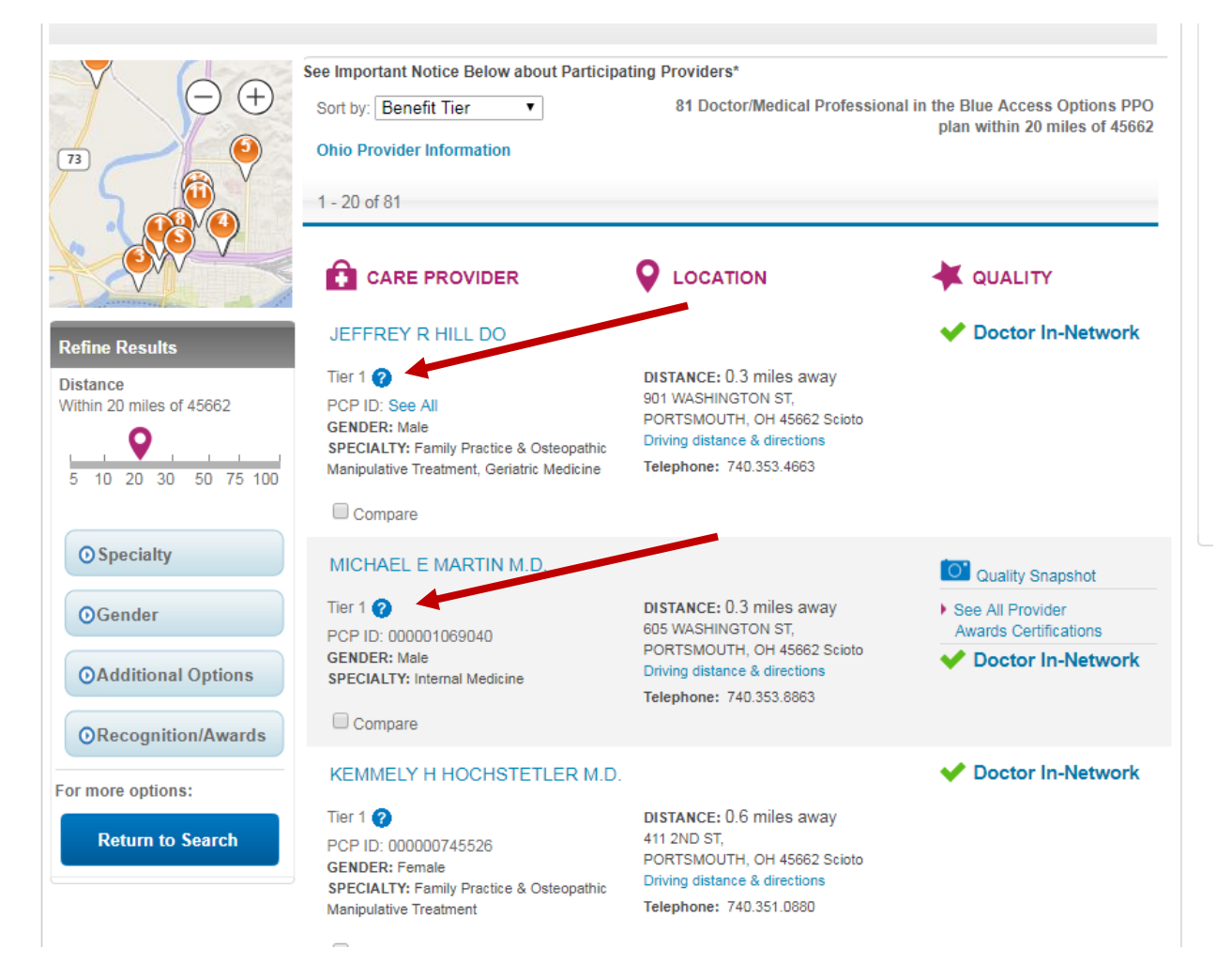